# 哈尔滨工程大学网上商城(试运行)

# 操作手册

招标与采购管理中心

2019.6.12

# 一、 登录网上商城

# (一)方法一:

输入网址(http://lamd.hrbeu.edu.cn/)点击进入国有资产管理 处网站, 点击"网上商城",如下图:

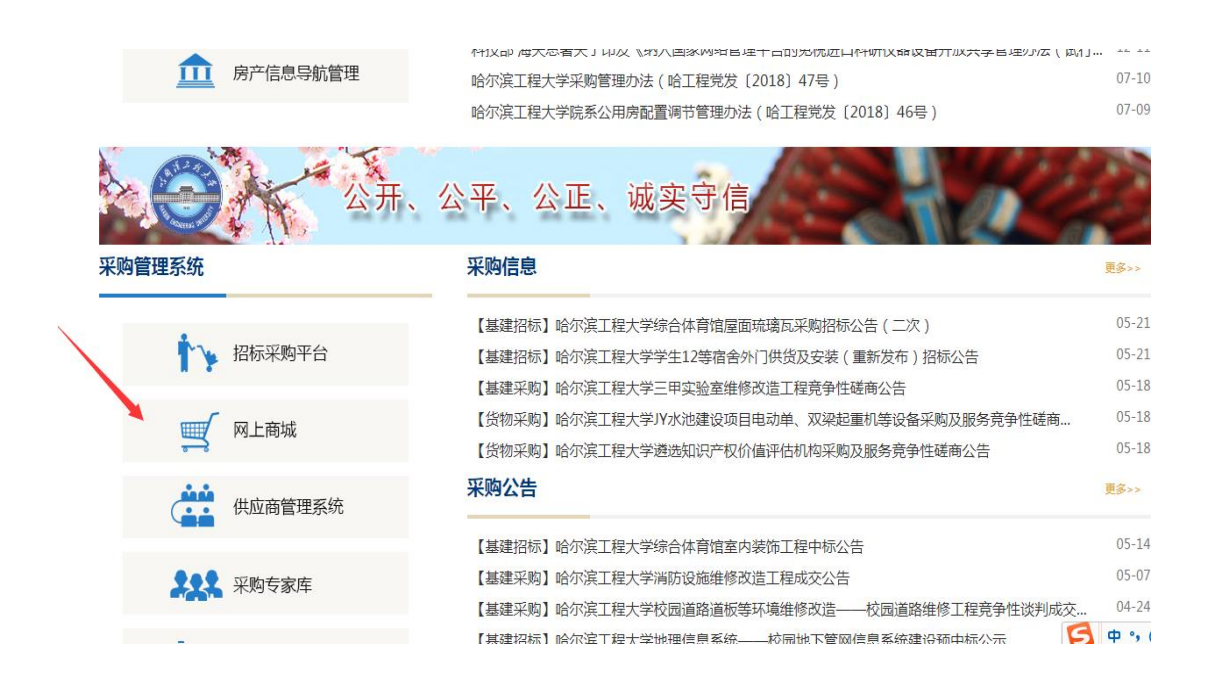

# 使用统一身份认证的账号、密码进行登录。

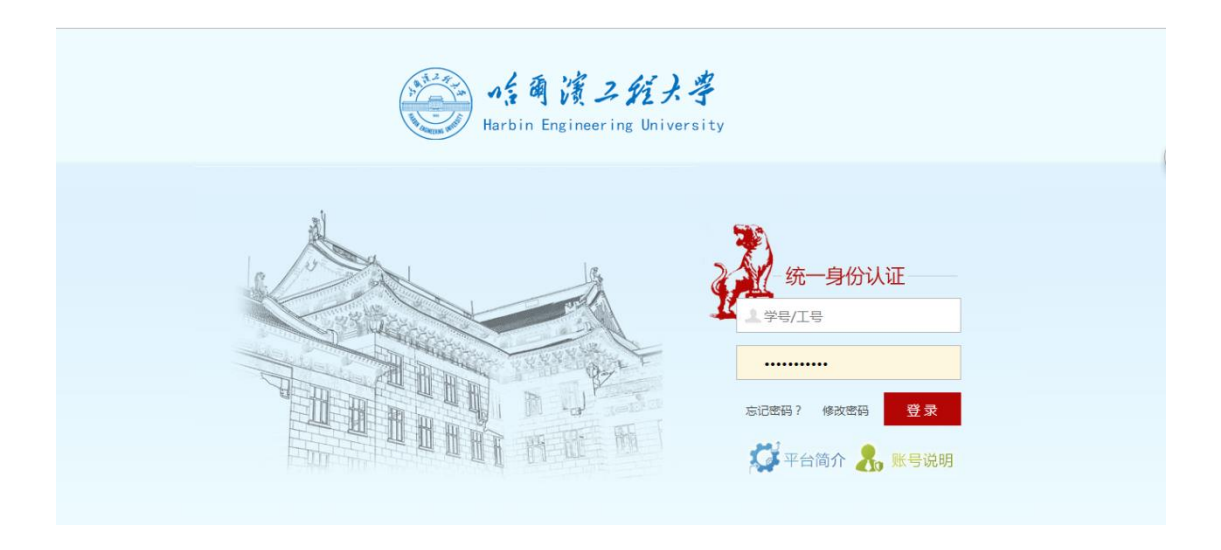

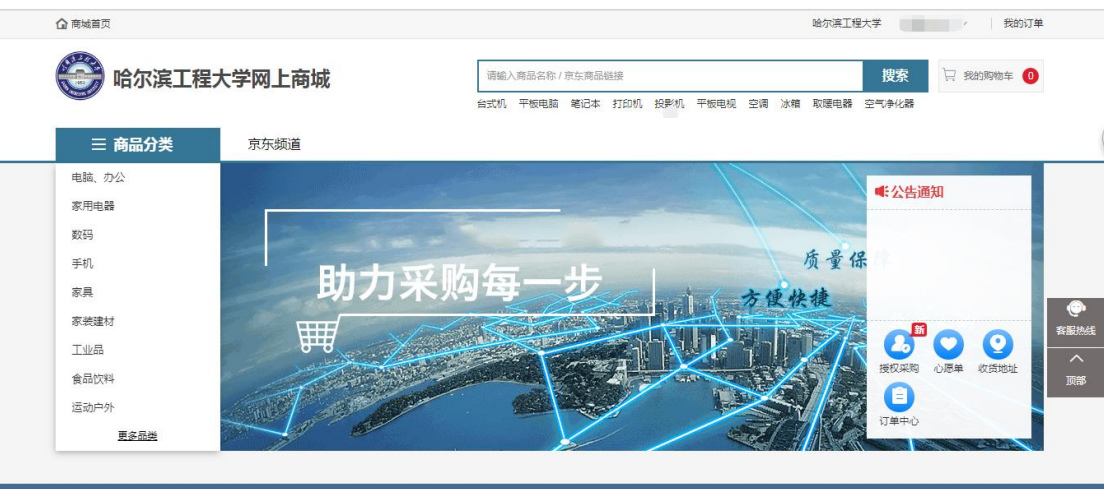

# (二)方法二:

使用统一身份认证的账号、密码进行登录,登录采购管理信息系 统网址: <http://heuzczx.hrbeu.edu.cn/sfw/user/index.jsp>。 点击"商城入口"或"去商城采购",进入商城。

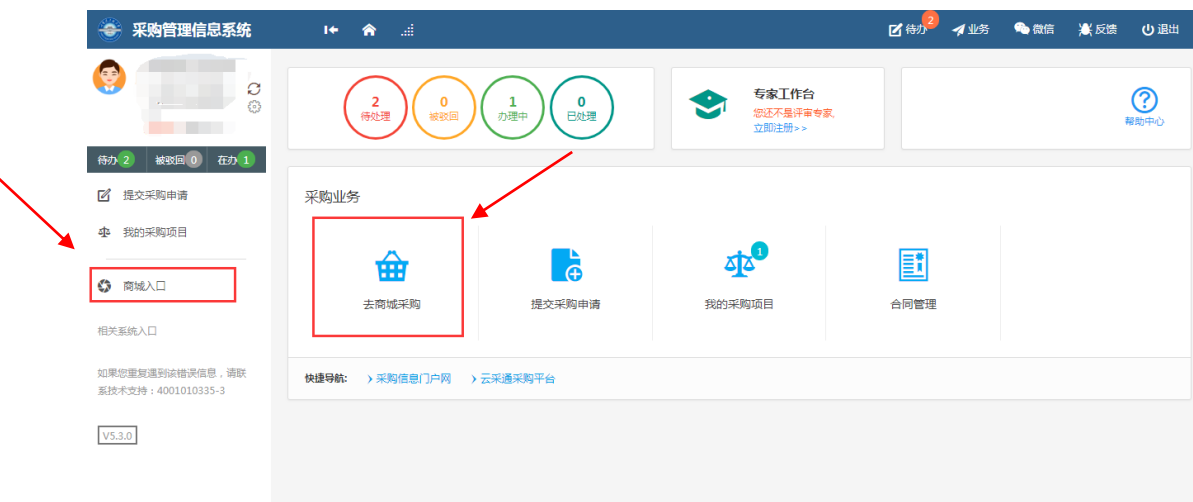

进入商城采购界面

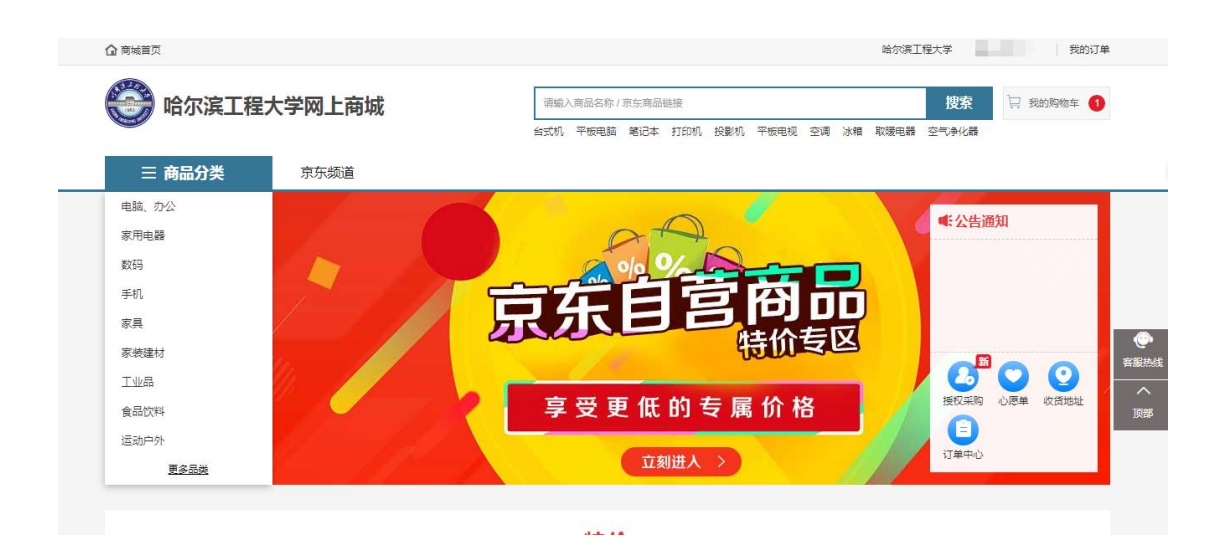

(三)方法三:

用户通过统一身份认证登录网址: [http://one.hrbeu.edu.cn](http://one.hrbeu.edu.cn/)

登陆后,教师在"财务资产"下,点击"网上商城",进入指 南页面。

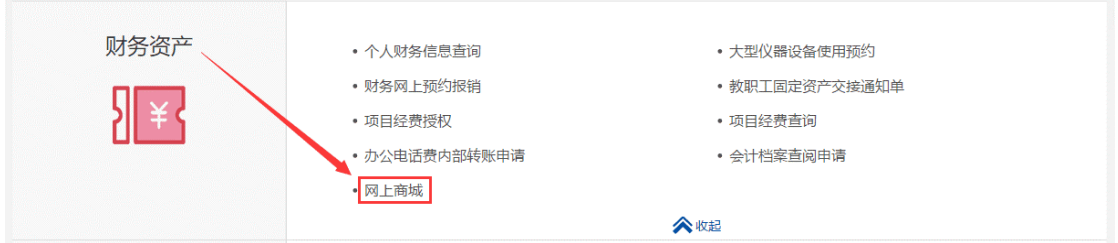

点击"开始办理",进入在线办理页面。

### 开始办理

## 网上商城

### 本系统禁止处理涉密信息

### 请点击页面左/右上角按钮完成相关操作

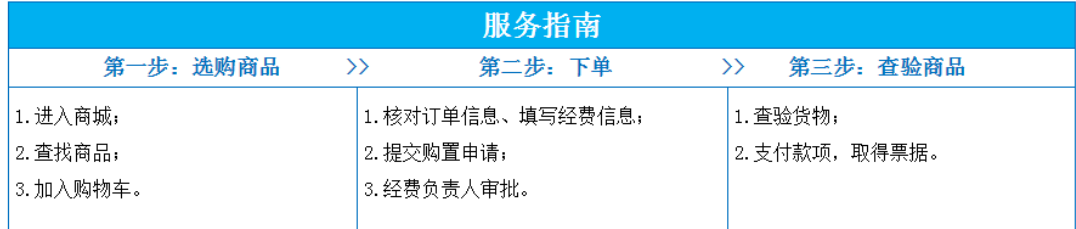

#### 注意事项:

1. 由于学校信用背书,京东、办公伙伴支持货到付款,随意取消订购单会导致部分物流和税收损失,严重的还可能导致 学校采购账户被冻结;

2.订单收货前请勿无故取消订单,恶意退货可能会被追责或纳入采购诚信黑名单(若需取消订单,请拨打京东客服电话 (400-606-6866)取消);

3.业务咨询电话: 82519862,82519863;技术服务电话: 82519114。

### 二、网上商城采购

1、点击"京东频道"和"办公伙伴"按钮进行电商平台切换。 杳找商品,例如复印纸,随后点击跳转到商品列表界面或者利用搜 索框来进行关键字查询。

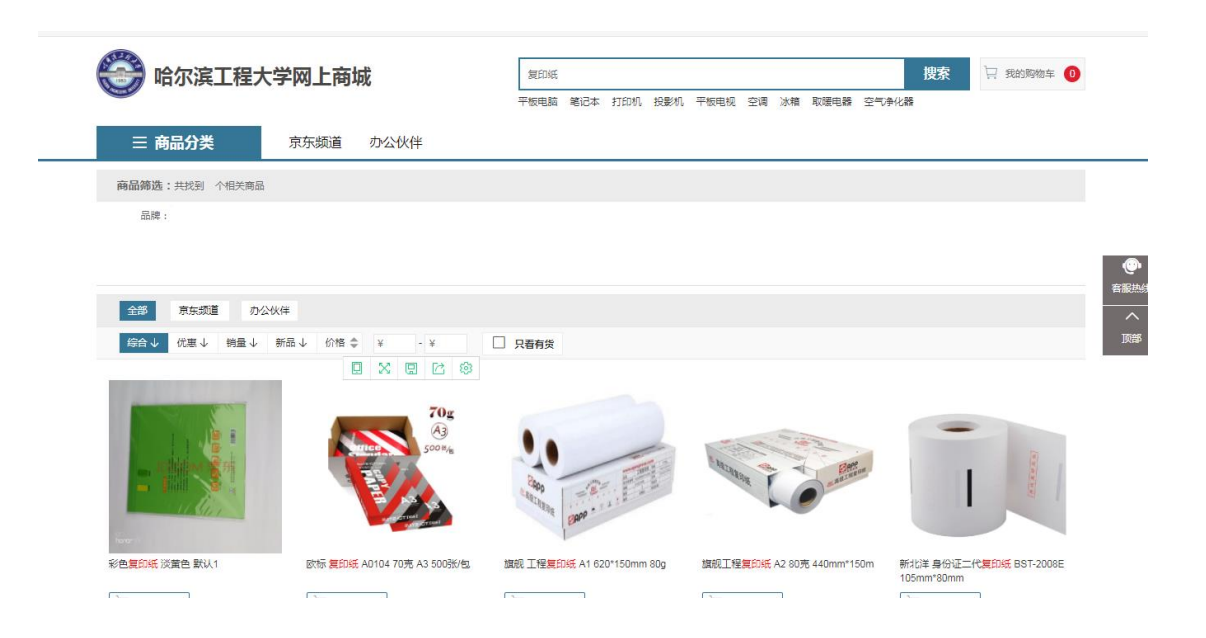

# 、进入商品列表,点击您想要的商品

点击商品进入商品详情页面,可以手动添加商品数量。

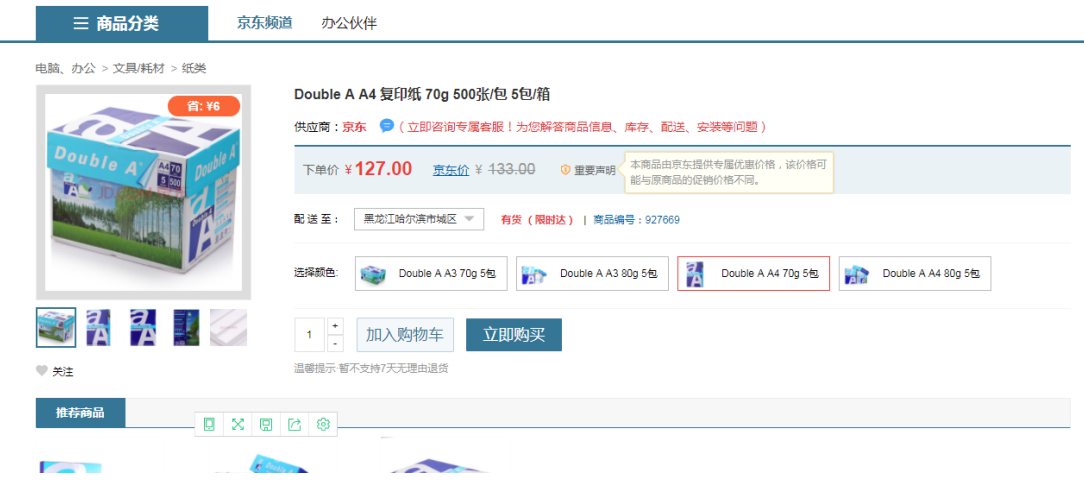

# 3、点击加入购物车,会弹出成功的提示。

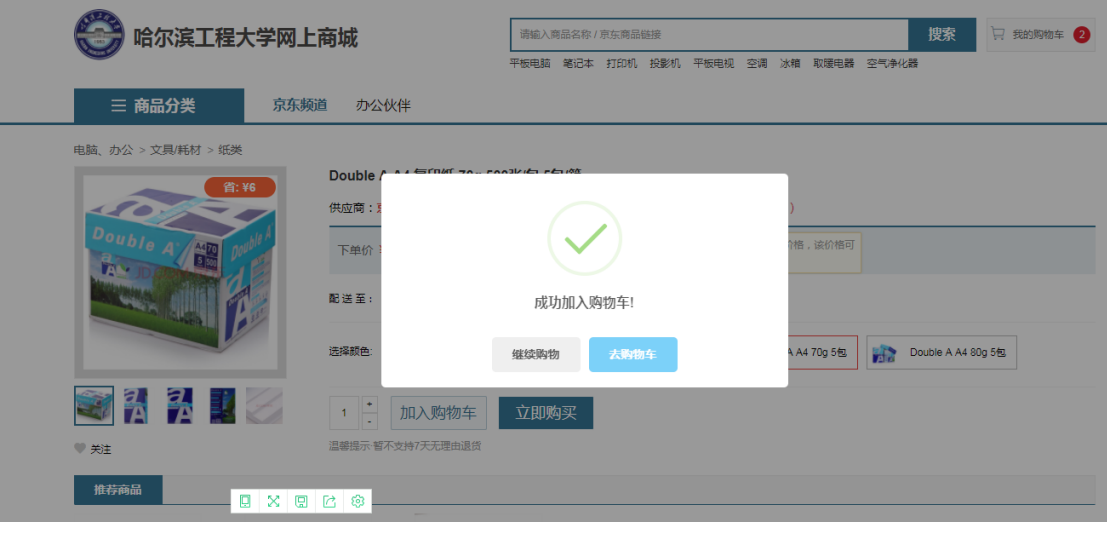

4、您可以选择去购物车或者继续购物

点击去购物车,会成功跳转到我的购物车界面。

5、点击立即下单按钮,会跳转到订单信息界面。

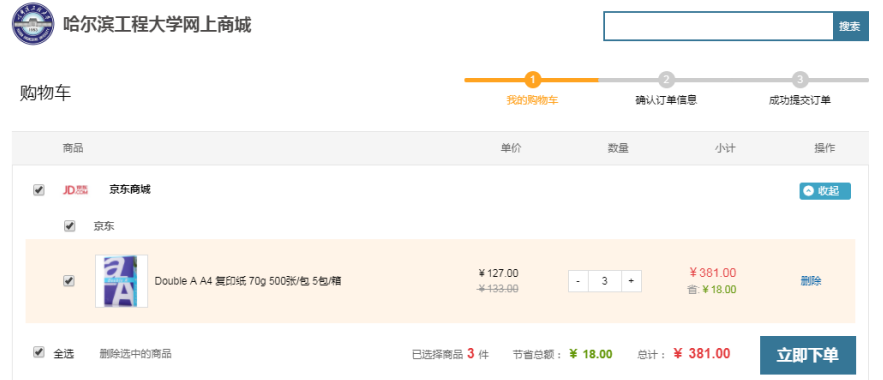

5.1 先点击添加地址,新增收货地址。个人采购不需要财务报销, 如下图:

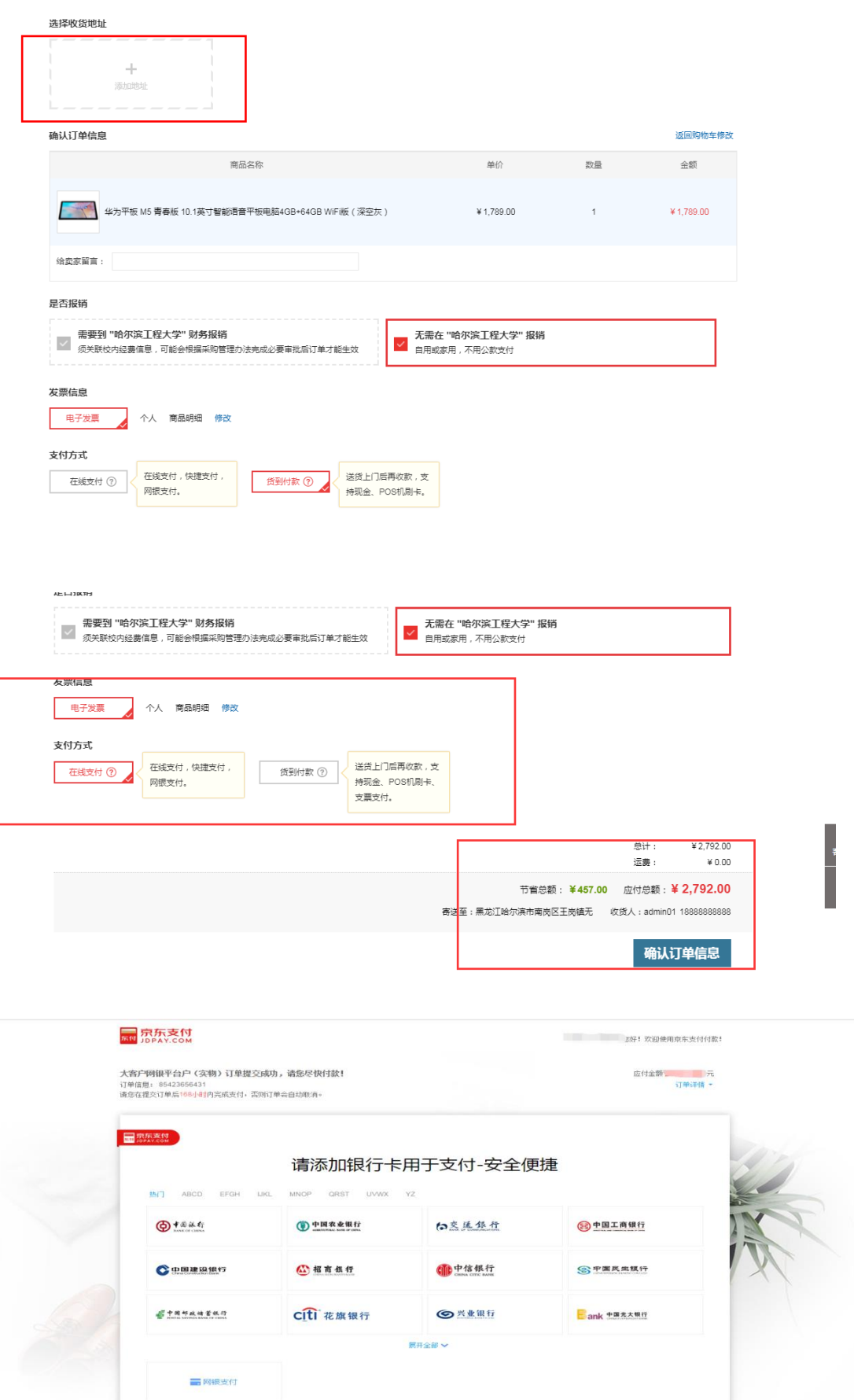

# 5.2 需要财务报销的,如下图:

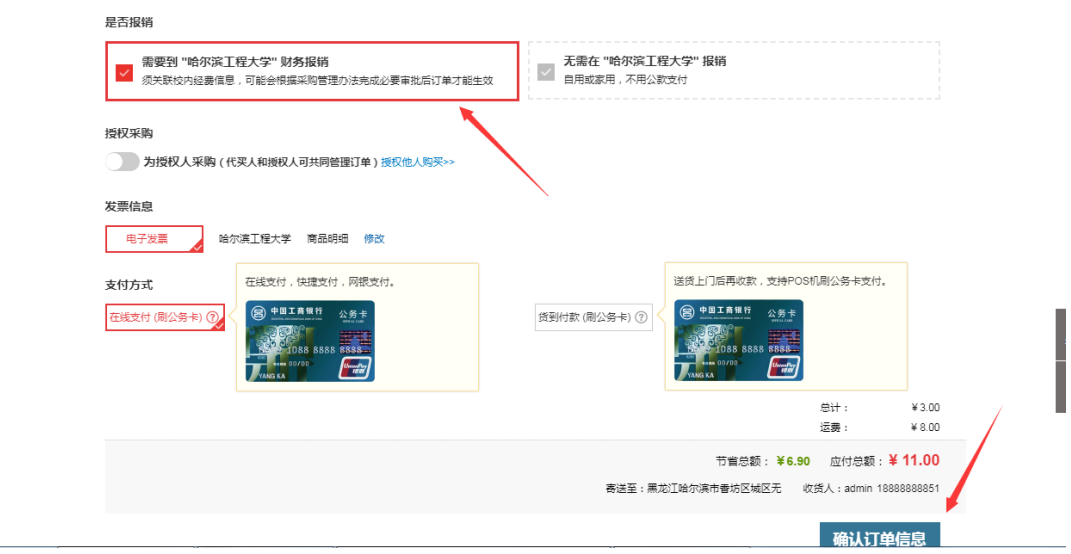

5.2.1 点击确认订单信息进行到下一步;

正确填写购买物品所用的经费卡编号,经费名称,经费负责人及 购买用途,填写完毕提交订单,等待经费负责人审核订单完成购买。

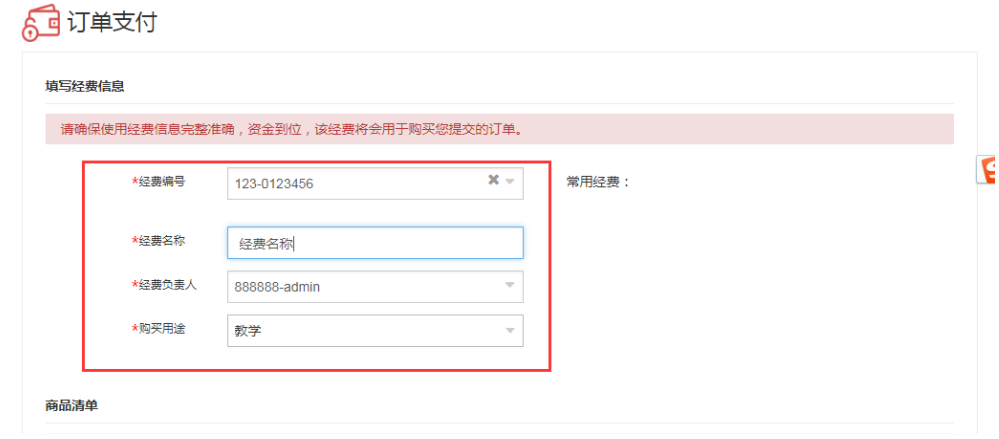

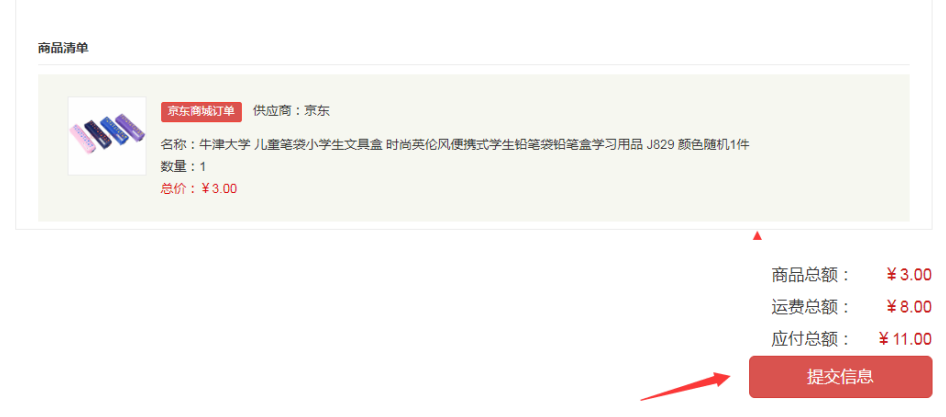

5.2.2 经费负责人登录采购管理信息系统审批,点击待办,如下图: 网址:<http://heuzczx.hrbeu.edu.cn/sfw/user/index.jsp>

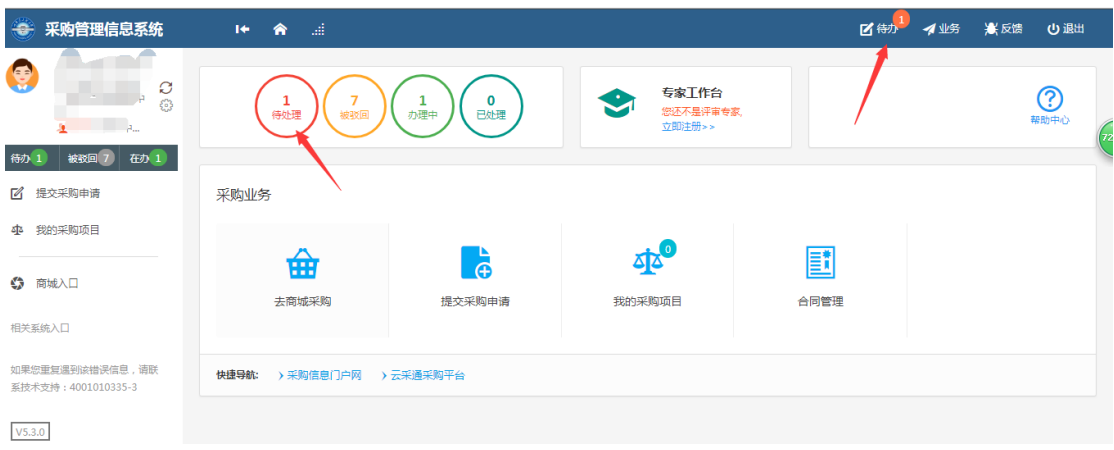

## 5.2.3 查找申请人提交的订单:

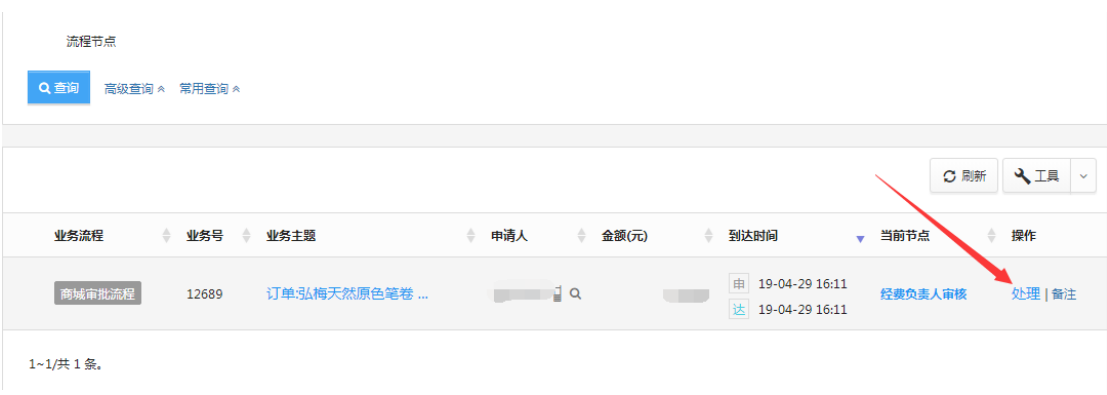

5.2.4 审批订单:

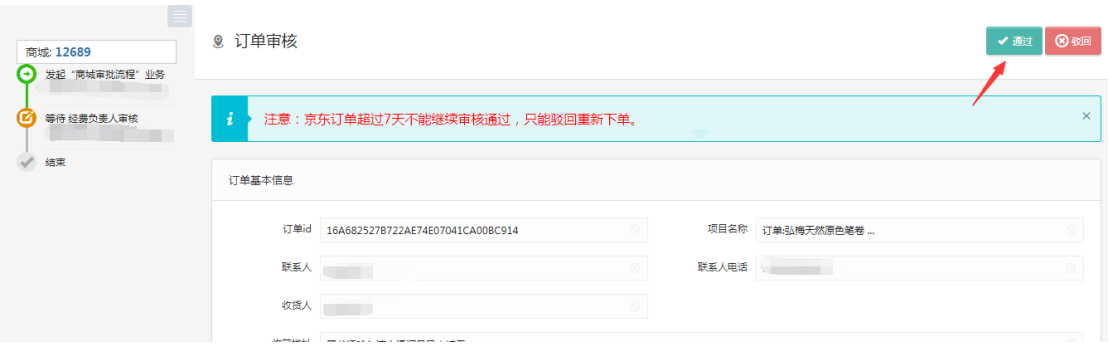

### 三、支付流程

付款方式包括货到付款和在线支付。

1、货到付款:支持 POS 机刷银行卡(公务卡)支付,用户在提 交订单后,电商平台按约定时间交付用户订购的货物,货到时用户刷 银行卡(公务卡)支付当次订购货物的全部款项;用户未当场支付全 部款项的,电商平台可以拒绝交货。

2、在线支付:在线支付支持使用快捷支付或网银支付(须绑定公 务卡),用户在提交订单后,按网站上提示的订单限期内完成订单支 付全部款项;用户未在订单限期内完成支付,订单将被系统自动取消。

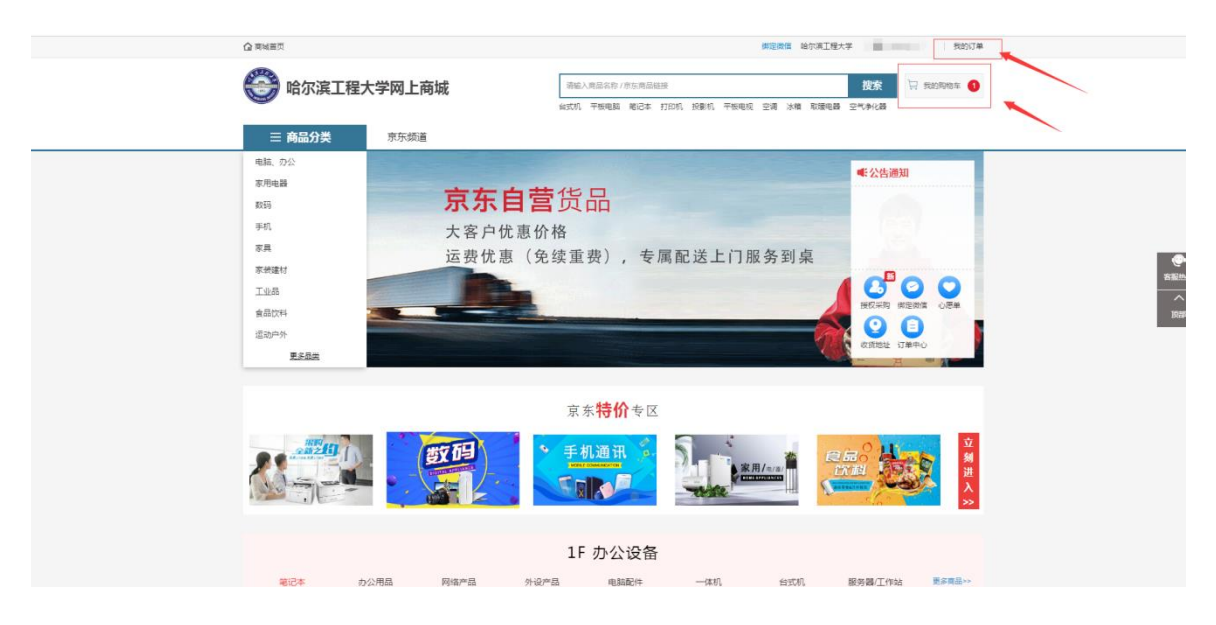

### 四、查看我的购物车及订单信息

查看我的订单相关信息(订单号等)

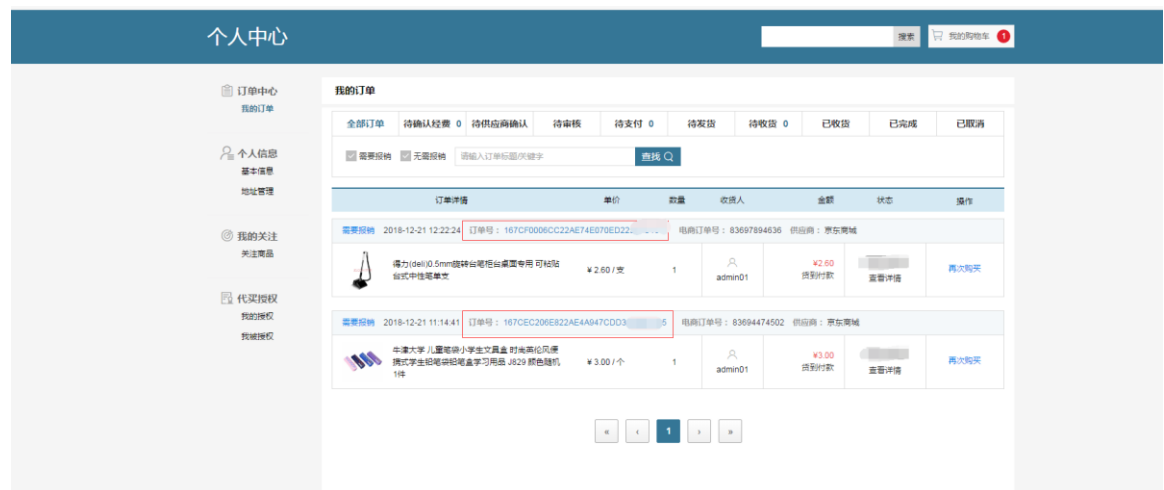

### 五、取消订单流程

当订单处于未发货状态的情况下,用户可以点击订单的"取消订 单"按钮进行订单取消操作。

当订单已确认处于流转状态的情况下,用户需要拨打电商平台的 售后热线进行订单取消操作。

当用户收货之后,需要退换货品的情况,用户需要拨打电商平台 的售后热线咨询,电商平台会按照订单中的退换政策进行退换货操作。

### 六、下载相关报销单据

系统将在采购完成后自动生成《哈尔滨工程大学采购申请表》和 电子发票。货到验收无误,打印《哈尔滨工程大学采购申请表》和电 子发票作为报销凭证。

6.1 点击"我的订单"。如图:

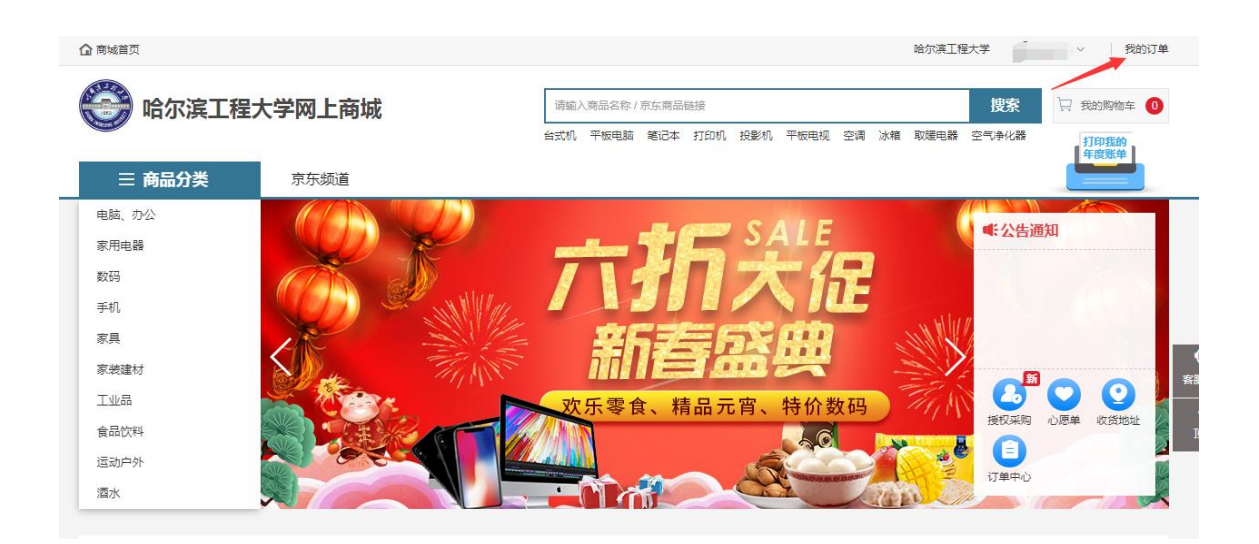

6.2、查看购买物品的状态及打印所需相关单据,如图:

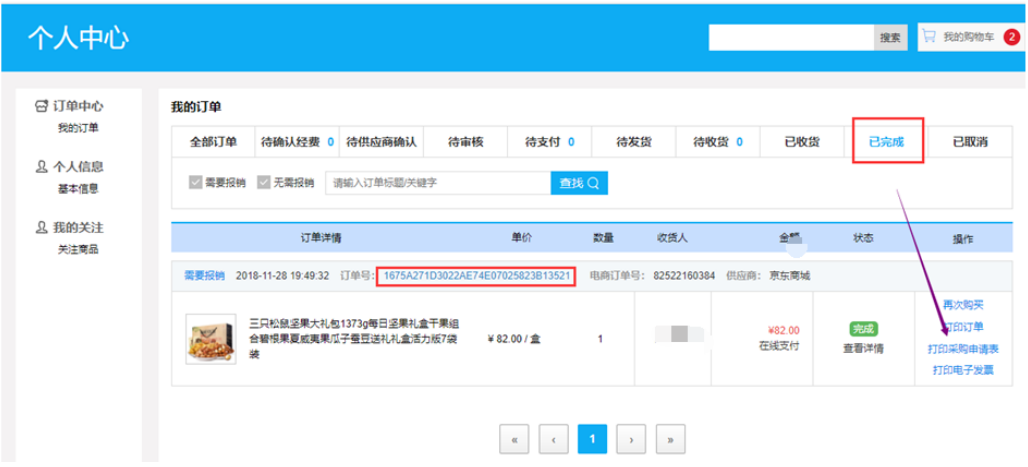